# KOREADER USER GUIDE

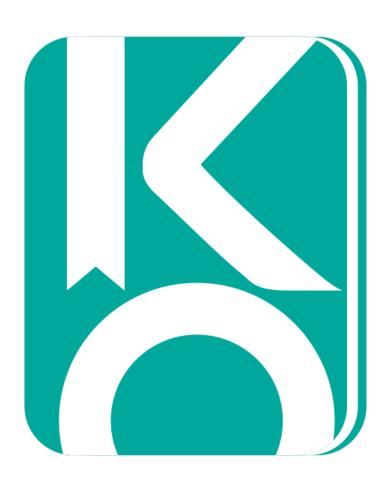

This guide is suitable for larger, color screens and contains links to relevant websites. We recommend reading this document on a computer or tablet. Suggested method is opening this manual on a computer and trying the explained actions on your e-reader. You can also use the search function of your PDF reader to find a specific topic.

KOReader is developed and supported by volunteers all around the world.

There are many ways you can be a part of the project.

#### You can:

- Fix bugs and implement new features
- Translate the program into your language or improve an existing translation
- Document lesser-known features on the wiki
- Help others with your knowledge in the forum

Check MORE INFO section at the end for links.

#### **USER INTERFACE**

User interface tips

Interface is too big / small. How can I change the scale?

Can I disable black flashing of items in the interface?

Explanations of general menu items

#### **GENERAL READING INFO**

How can I personalize my text?

How can I add my own fonts?

How can I configure the status bar?

Highlighting text

Exporting your highlights

Keyboard usage and tips

Auto Warmth and Night Mode

#### **MOVING THROUGH YOUR BOOK**

Skim widget

Book map

Page browser

#### **READING PDFS**

How can I read a big PDF document ?

Explanations of PDF specific menu items

OCR (Optical Character Recognition)

Panel Zoom (manga/comic)

#### **DEVICE**

How can I transfer books, articles to my device?

How can I control the backlight / frontlight of my screen?

How can I change the screen displayed while sleeping?

How can I see my battery consumption details?

How can I see my system statistics?

#### **GESTURES**

Predefined gestures

#### **PLUGINS**

#### **TIPS AND TROUBLESHOOTING**

#### **TIPS**

**Updating KOReader** 

Optimizing EPUB/PDF documents for your mobile reader device

Optimizing manga for your mobile reader device

Previewing the fonts on your device

Switching between documents quickly

Applying current defaults to an already opened book

Installing new dictionaries

Avoiding clicking links accidentally

Optimizing your battery life

Keeping an eye on your memory usage

#### **TROUBLESHOOTING**

My status bar disappeared

KOReader can't write to the SD card

My PDF/DJVU files are slow

Ghosting and residue when turning pages

Sleep cover problems

Backing up your KOReader settings

#### **MORE INFO**

# **USER INTERFACE**

Let's first get familiar with the interface because we will be referring to these interface items through the guide. KOReader has 2 main interfaces: **READING SCREEN** and **FILE BROWSER**.

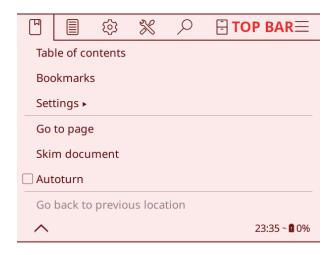

**READING SCREEN** has two toolbars. **TOP BAR** includes menu items related to general usage of KOReader. You will access your books, KOReader preferences, plugins etc. here.

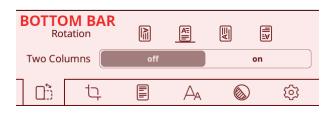

**BOTTOM BAR** is focused on options for document formatting like font weight/size, line spacing etc. While adjusting your text, you will probably interact mostly with the **BOTTOM BAR**.

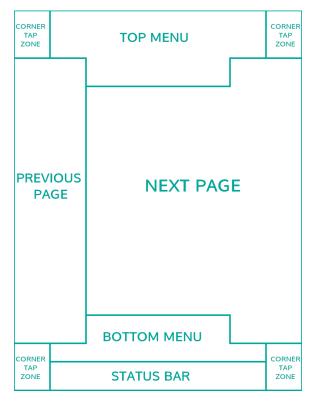

To show the **TOP BAR** or **BOTTOM BAR** you can tap the indicated zones.

You can tap or swipe down the upper zone to show the **TOP MENU**.

You can also set **TOP MENU** zone to show both **TOP** and **BOTTOM BARs** at the same time via this menu:

CORNER TAP ZONES can be used for many different type of gestures including TAP, DOUBLE TAP, TWO FINGER TAP and TAP and HOLD.

PREVIOUS PAGE and NEXT PAGE zones can be used for DOUBLE TAP gestures at the same time.

STATUS BAR zone can be tapped to cycle between STATUS BAR items if one item is visible. If all items are visible, it will show and hide the STATUS BAR. Check How can I configure status bar? section for more info.

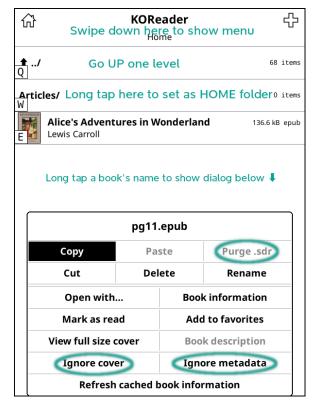

**FILE BROWSER** is the first screen you will see when you open KOReader. It is also accessible from the reading screen via:

By default, it shows your main books folder (which you can change by tapping and holding on any folder).

You can change many options like how books are displayed or sorted via the **TOP MENU** by swiping down from the top part of the screen as shown in the image on the left.

When you tap and hold a document, a dialog with many options is shown. Most items are self-explanatory. Circled items are explained below:

**PURGE .SDR:** This option basically resets your book by deleting its configuration/highlights file. **Use with caution!** 

**IGNORE COVER:** If for some reason you want to disable the cover for this book (wrong cover or invisible on e-ink screen) you can select this.

**IGNORE METADATA:** If your book metadata is not correct, name field may show useless information. Select this option to show the file name instead of metadata.

Following methods are available for accessing your books and articles:

- File Browser
- Favorites
- History

You can assign gestures for each of these dialogs. For example while reading a book, you can open your **History** or **Favorites** with a gesture to open another book without going through **File Browser**.

You can also set KOReader to open with any of these dialogs on startup via:

TOP BAR (in File Browser) > Start with

#### **USER INTERFACE TIPS**

- You can change the interface language via:

- Be aware that KOReader has different support and interface for **fixed layout documents** (PDF, DJVU, images...) and **reflowable documents** (EPUB, HTML, DOCX, RTF, TXT...).
- If you tap and hold an option or menu item (font weight, line spacing etc.), you can set its value as **DEFAULT**. The new value will only be applied to documents opened from now on. Previously opened documents will keep their settings. You can identify default values as a **STAR** in menu or as a **black border** around indicators as seen below:

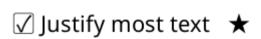

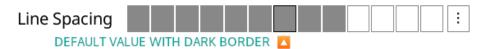

- You can see explanations for all items on the BOTTOM BAR by tapping and holding the option's name
- You can CLOSE full screen dialogs (History, Table of Contents, Bookmarks, Reading Statistics etc.) by swiping down
- Screenshots can be taken by making a long diagonal swipe
- In dialogs containing adjustment arrow buttons like the one on the right, you can tap and hold on arrow buttons to increase / decrease the value in bigger increments
- You can **CLOSE** this type of dialog (non-full screen) by tapping outside of the window
  - You can MOVE this type of dialog by holding the window title and dragging
- You can make this type of dialog **SEMI-TRANSPARENT** (to see the text under it while adjusting a value) by tapping and holding the **window title**

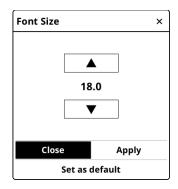

- KOReader supports dictionary lookup in EPUB and even in scanned PDF/DJVU documents. To see the dictionary definition or translation, tap and hold a word.
- Tapping and holding a word brings up a dialog where you can also search the selection in the document for more occurrences or look it up on Wikipedia

#### Interface is too big / small. How can I change the scale?

There is a DPI setting that controls the size of interface:

You can choose a value from the menu or select CUSTOM DPI to enter a number yourself for fine tuning.

#### Higher DPI = Bigger Interface

Note that there is also a Zoom (dpi) setting in the bottom bar. That one is related to documents only. You can find the explanation below.

#### Can I disable black flashing of items in the interface?

Yes you can adjust flashing via this menu:

TOP BAR > Screen > E-ink Settings

## **EXPLANATIONS OF GENERAL MENU ITEMS**

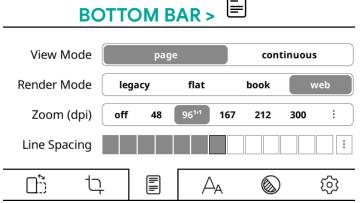

VIEW MODE: In continuous mode you can scroll the document like a web page. This mode is more suitable for non e-ink screen types (LCD, OLED). In continuous mode you lose TOP - BOTTOM MARGINS so text may be cut on first and last line of screen. To solve this problem you can enable PAGE OVERLAP

TOP BAR > Page Overlap

**RENDER MODE:** This determines how your document is rendered by KOReader, default is WEB and generally you don't need to change this setting. When a book (or saved web page) is complicated (specified widths or margins, negative margins, floats) and things look bad or overflowing the screen, other rendering modes may give better results.

**ZOOM (dpi):** This setting can be thought of as a general zoom factor for the document (except font size). At 96 dpi (which is the default setting), images in the document are rendered at their original dimensions. You can use this setting if you want to make images bigger without making text bigger.

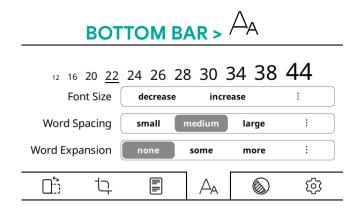

WORD SPACING and WORD EXPANSION: These two settings are related and they determine how your text will look when it is justified (left and right side of the text is flush to the margins). Since word counts of lines are not equal, in justified alignment text has to be compressed or expanded to fill the line.

WORD EXPANSION: If you have too much white space in a line, how much of that can be distributed into the words by expanding them. This setting affects the appearance of words. If you don't want your words to expand, set this to NONE.

You can experiment with different settings until the text looks pleasing to you, then set them as defaults via their respective dialogs.

WORD SPACING: How much the SPACE characters in a line of text can be compressed to fit more words. This setting doesn't affect words, it only changes the space between them.

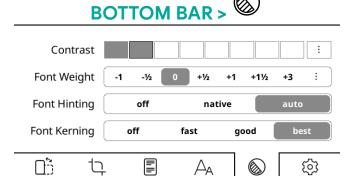

# Griffiths GOOD Griffiths BEST

FONT HINTING adjusts text for maximum readability according to screen's pixel grid. NATIVE uses font's internal hinting instructions, AUTO uses FreeType's hinting algorithm. AUTO is a safer choice because font files that you installed may have problematic hinting instructions. It also handles CJK text better. You can try different settings to see which one looks better on your device.

FONT KERNING adjusts the spacing between letters to achieve a visually pleasing result. Default is BEST, which might be slower when opening files (depending on your device) but has better support for ligatures (see picture on the left for an example), joined Arabic glyphs and some other scripts. If your device is slow, you can try GOOD which is faster and may still look correct with western latin-script text.

**CONTRAST** and **FONT WEIGHT** are two options that you can use to make your text bolder (or lighter). You can achieve the same appearance with either of these options but they use different methods to achieve it. Of course you can use them both at the same time.

The differences between them can be summarized as:

#### **CONTRAST**

- + Doesn't change font width, book length stays the same
- + Doesn't need to re-render document, faster
- Might look bad on LCD or low DPI screens.

#### **FONT WEIGHT**

- + Will use proper weighted fonts if you have them installed
- + Looks better on LCD or low DPI screens
- Has to re-render fonts, slower

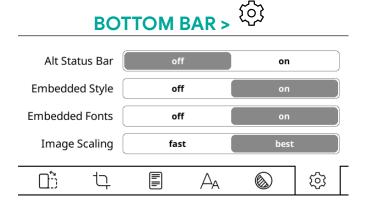

**IMAGE SCALING** determines how images in your document are rendered. **BEST** looks more pleasing but it is slower.

ALT STATUS BAR enables or disables an alternative status bar which is available only in reflowable documents (EPUB, HTML, DOCX, RTF, TXT...). After enabling it here you can configure ALT STATUS BAR via:

TOP BAR > (5) > Status Bar > Alt status bar

EMBEDDED STYLE and EMBEDDED FONTS determine if publisher styles and fonts embedded in the document will be used to render the document. These are general on/off switches. You can achieve more fine tuned tweaks for your document via:

TOP BAR > > Style Tweaks

# **GENERAL READING INFO**

#### How can I personalize my text?

- You can change the font\*

- Make font bigger

- Make font bolder

- Invert the colors on screen (white on black)

- Change many other formatting options\*

\*Font selection and style tweaks are available only on reflowable documents (EPUB, HTML, DOCX, RTF, TXT...). Fixed-layout documents like PDF/DJVU are not supported.

You can also change other formatting options from BOTTOM BAR to fine tune the appearance of your text.

You can see your reading statistics via: TOP BAR > > Reading Statistics

#### How can I add my own fonts?

KOReader supports fonts in most widely used TrueType (.ttf) and OpenType formats (.otf). Font files with these extensions can be directly copied to /koreader/fonts/ folder on your device. Check the wiki for more info: https://github.com/koreader/wiki/Fonts

When starting up, KOReader compiles the available fonts from the font metadata/info and classifies them according to family and weights. This means you can add different weights and variants of a font and KOReader will try to use the most suitable one. Since it is taking font family information from metadata, font names are not important when copying to your device. Installed fonts will be available after restarting KOReader. Refer to the previous question for how to change the font.

You can check the Google Fonts website for more fonts: https://fonts.google.com

#### How can I configure the status bar?

You can configure bottom status bar from this menu:

There are many items you can show on the status bar. But by default, only one is shown at a time and you have to click on the status bar to cycle between them. If you want to show all items at once, enable this menu item:

You can sort the items via:

Feel free to explore the SETTINGS sub-menu mentioned above to customize your status bar as you like.

There is also an **ALT STATUS BAR** which is available in reflowable documents (epub, html, docx, rtf, txt...). If you prefer to use this, you can enable via:

#### **HIGHLIGHTING TEXT**

KOReader provides two methods for highlighting text:

#### 1. Normal highlight mode:

This mode is similar to selecting a text with your finger on a phone/tablet.

#### **Usage:**

- Long-press on the starting word
- Move your finger to the end of the passage
- Release finger

If you reach page boundaries, KOReader will turn the page for you to continue highlighting (only in EPUB/HTML documents).

#### 2. Select and highlight mode:

This mode is more suitable for highlighting longer passages which cross page boundaries. It might also be more suitable if you have touch screen sensitivity problems or motor control issues with your hands because you don't need to drag your finger along the screen.

NOTE: If you have dictionary lookup enabled when long pressing a word, you have to drag your finger to initiate this mode.

TOP BAR > (5) > Taps and gestures > Long-press on text > Dictionary on single word selection

#### **Usage:**

- Long-press (or drag if dictionary lookup is enabled as described above) on the starting word, popup menu will show up
- Tap on **Select**, now you are in highlighting mode. You can turn pages with taps/swipes and freely navigate the document (TOC, skim etc).
- Long-press (or drag if dictionary lookup is enabled as described above) on the ending word for your highlight, menu will show up again
  - Tap **Highlight** this time to finish highlighting the passage

| and press this | and press this |
|----------------|----------------|
| Select         | Highlight      |
| Сору           | Add Note       |
| Wikipedia      | Dictionary     |
| Translate      | View HTML      |

Search

TIP: There is a **faster** method for this mode if you don't need long-press menu items shown above. You can disable the popup menu completely so when you long-press on a word you will immediately enter the **Select and highlight** mode. This method is much faster and you can highlight any length of text with just two taps. To use this method enable this option:

TOP BAR > ( > Taps and gestures > Long-press on text > Select and highlight

TIP: KOReader can highlight a passage in different styles. If you use **Lighten** option, text background will be gray. Due to e-ink limitations, screens can't change from white to gray directly so highlighted part first has to turn black and then gray. If you want to avoid this flashing, you can choose **Inverted** as your highlight style. In this mode text background will be black so it can be set without flashing.

You can adjust these highlighting options via:

When you click on an already highlighted text **without a note**, you will see this popup menu. **Delete** and **Add note** items are clear. Bottom row menu items are used to extend or shrink the highlight.

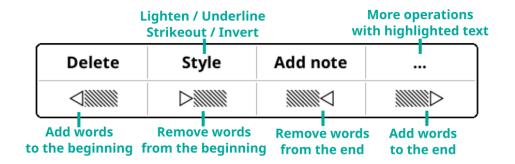

When you click on an already highlighted text with a note added, you will see this popup menu instead →

Tap on **Edit highlight** to open the menu above where you can edit both the highlight and the contained note:

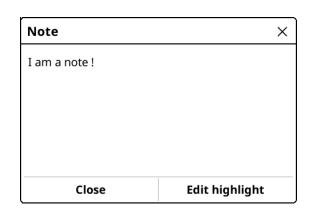

#### **Exporting your highlights**

There are different ways of exporting your highlights from your reader:

1. You can use the **Export Highlights** plugin to export your notes as local .txt, .html or .json files on your device or export them directly into **Joplin** over a network (a note taking application, you can find help under **Joplin** menu in **Export Highlights** plugin - <a href="https://joplinapp.org/">https://joplinapp.org/</a>):

TOP BAR > 
$$\%$$
 > Export Highlights

- 2. You can use an external program named **KoHighlights**. It can access your book notes and highlights when you plug your reader to your computer: <a href="https://github.com/noembryo/KoHighlights">https://github.com/noembryo/KoHighlights</a>
- 3. If you are using Calibre, you can import highlights into your database with KOReader Sync plugin. You can install mentioned plugin within Calibre.

**NOTE:** When you open a document in KOReader, it creates a directory alongside the document with same name as the document. This directory contains a .LUA file which includes all the highlights and user options (formatting properties etc.) related to that document. You can manually backup/restore these directories.

#### **KEYBOARD USAGE AND TIPS**

- Tap outside the input field to close the keyboard, tap the input field to show the keyboard again
- Swipe up keys to enter uppercase version of that letter (or lowercase if you are already in shift mode)
- You can change the appearance of the keyboard:

TOP BAR > O > Device > Keyboard > Keyboard settings

- You can select more than one layout:

- You can change between your selected layouts by tapping ticon on the keyboard

#### **Entering extra characters**

Koreader keyboard allows entering extra characters when you tap and hold a key. Most frequently used extra characters are shown below. You can tap and hold the key in the **gray box** to get the surrounding characters:

| URL                                  |   | MARKUP/LIST |   | CURRENCY |    | FRACTIONS |     |   | REGEX |   |     |     |     |   |   |    |
|--------------------------------------|---|-------------|---|----------|----|-----------|-----|---|-------|---|-----|-----|-----|---|---|----|
| !                                    | i | http://     | @ | ~        | :) | :         | :(  | ₹ | ₿     | も | 90  | %   | ‱   | ^ | & | \$ |
| 1                                    | ? | https://    | 2 | -        | *  | #         | V   | ¥ | \$    | ₹ | 1/4 | 5   | 1/3 | = | : | •  |
| •                                    | ٤ | /           | " | •••      | •  | 3         |     | £ | 4     | ₽ | 3/4 | 1/2 | 2/3 | ? |   | !  |
|                                      |   |             |   |          | ☆  | N⊵        | ×   | D | €     | ¢ |     |     |     | / | ı | ١  |
| <b>্</b>                             | ŏ | ृ           | t |          | ‡  | <b>≤</b>  | *   | 2 |       |   |     |     |     | [ | + | ]  |
| े                                    | ٨ | <b>্</b>    | « | &        | »  | <b>≠</b>  | *   | = | "     | ( | _   | "   | )   | { | ; | }  |
| ័                                    | 6 |             | § | 7        | ¶  | -         | 8   | + | {     | 9 | -   | }   | 0   | - | , | !  |
| ்                                    | ु | ៉           | ( | ¤        | >  | <         | /   | > | ,     | [ | -   | ,   | 1   | 0 | * | >  |
| DIACRITICS TYPOGRAPHY MATH MODIFIERS |   |             |   |          |    |           | CSS |   |       |   |     |     |     |   |   |    |

Additionally there are some shortcuts for easier text manipulation. You can tap and hold these keys for the actions:

Backspace - Deletes all characters from the cursor to the beginning of the line.

**Left Arrow** - Moves the cursor to the beginning of the line.

**Right Arrow**→- Moves the cursor to the end of the line.

For more information you can check the related wiki page:

https://github.com/koreader/koreader/wiki/Virtual-keyboard

#### **AUTO WARMTH AND NIGHT MODE**

This plugin allows you to adjust frontlight warmth in devices with natural (yellow/orange) light and set Night Mode (inverted screen colors – white text on black background) automatically according to a schedule.

This plugin comes enabled as default. If it is not, you can enable it via:

You can adjust the warmth of your screen frontlight automatically in two different ways:

- FIXED SCHEDULE: In this mode your frontlight warmth changes according to the daily schedule you entered. This mode is STATIC, it doesn't account for daylight length. The schedule stays the same all around the year.
- SUN'S POSITION: This option calculates Sun's position in your location according to COORDINATES and ALTITUDE information you entered. Frontlight warmth is adjusted gradually according to this calculated Sun position data. This mode is DYNAMIC. As the length of daylight changes around the year, plugin adjusts the schedule accordingly.

#### **USAGE**

First have a look at this image to familiarize yourself with the terms used in the plugin:

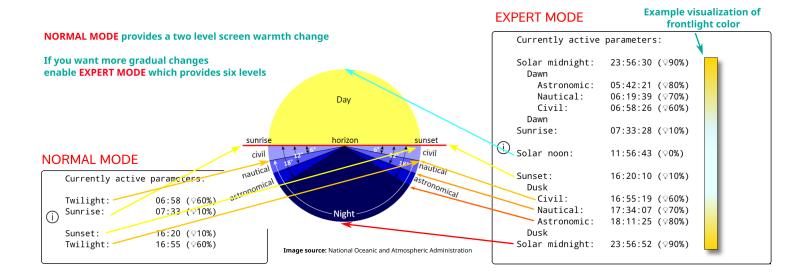

#### **FIXED SCHEDULE MODE**

1. Go to the plugin menu:

TOP BAR > (S) > Screen > Auto Warmth and Night Mode

- 2. Tap Activate menu item and then ACCORDING TO THE FIXED SCHEDULE
- 3. Go back to previous menu and tap FIXED SCHEDULE SETTINGS menu item
- 4. Set your warmth transition schedule by setting times for various items here. Refer to the image above for an explanation of items.

#### **SUN'S POSITION MODE**

1. Go to the plugin menu:

- 2. Tap ACTIVATE menu item and then ACCORDING TO THE SUN'S POSITION
- 3. Go back to previous menu and tap **LOCATION SETTINGS** menu item. Set your **coordinates** (necessary) and **altitude** (optional) correctly and give a **name** to your location.
  - 4. Go back to previous menu and tap WARMTH AND NIGHT MODE SETTINGS menu item
- 5. Set your warmth transition schedule by setting times for various items here. Refer to the image above for an explanation of items.

You can see your current schedule via CURRENTLY ACTIVE PARAMETERS menu option.

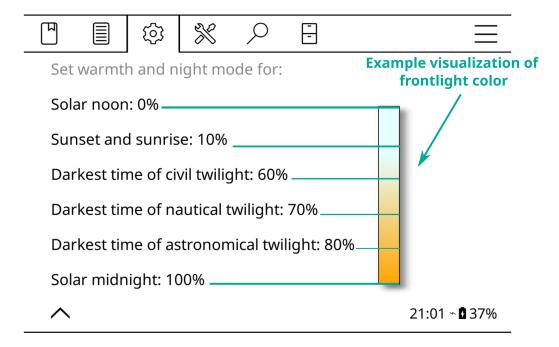

#### **Night Mode**

While setting the warm light percentages for different intervals, you can also set that interval to **Night Mode**, which inverts the screen colors when that interval starts.

If your minimum light is still too much or if you prefer dark page background, you can activate this feature. To enable this, in the dialog on the right, you can tap **Use night mode**.

When you do this, warm light percentage will increase to 110% indicating that this interval has Night Mode activated. You will see a **moon icon** in the menu next to this interval.

To disable Night Mode you can decrease the percentage to any value under 110.

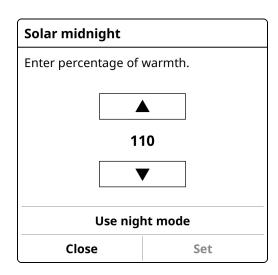

# MOVING THROUGH YOUR BOOK

There are many different ways of moving through your document in KOReader. You can use the SKIM WIDGET, BOOK MAP or PAGE BROWSER features.

#### **SKIM WIDGET**

You can open this widget via:

TOP BAR > Skim document

#### **RED ACTIONS ARE AVAILABLE ON LONG PRESS**

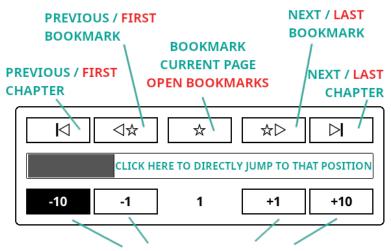

FORWARD / BACK THIS MANY PAGES

#### **CHAPTER MARKS**

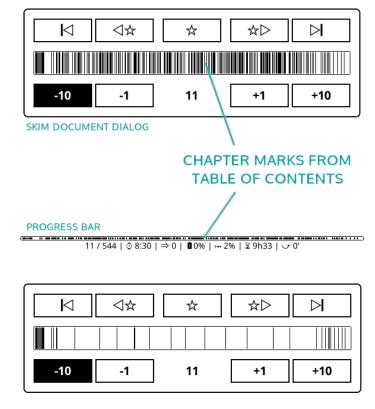

SAME BOOK WITH ToC DEPTH 2 INSTEAD OF 3

11 / 544 | ② 8:50 | ⇒ 0 | **Q** 0% | → 2% | ∑ 9h33 | ✓ 0'

KOReader can show chapter boundaries from your documents on the SKIM WIDGET and PROGRESS BAR.

If your document has too many heading levels, your chapter marks can look crowded like the example on the left. You can change the depth of visible ToC mark levels via:

You can also use this reduced ToC for chapter titles (if it is shown on Status Bar), chapter navigation and reading time left estimates. These options are in the same menu.

If your document doesn't have a Table of Contents, you can enable ALTERNATIVE TABLE OF CONTENTS. When this setting is enabled, KOReader will build a ToC from document headings (if available) or from individual HTML files in the EPUB. Long-tap the menu item for extra info:

TOP BAR > Settings > Alternative table of contents

#### **BOOK MAP**

Book map is a powerful and unique feature of KOReader which can be very useful for getting an overview of a book. For example if you are reading a book non-linearly by skipping some parts to read them later, it would be hard to track your progress. **Book Map** can show you which parts of the book you have already read, at a glance. Additionally you can:

- See how much time you have spent on each page (if Reading Statistics plugin is enabled)
- Check which pages have bookmark, highlights and notes
- Navigate directly to any part of the book like the SKIM WIDGET

You can access **Book Map** via menu and you can also assign a gesture for quicker access:

#### **USER INTERFACE AND CONTROLS**

When you open the **Book Map** first time while reading a book, it will be in **Grid View** mode, fitting all chapters on a single screen to give the best initial overview of the book's content. To get a detailed information about usage, tap the info icon at the upper left corner. You can close the Book Map by clicking **X** on the upper right corner or with any multiswipe gesture (**UP-DOWN**, **LEFT-RIGHT** etc.).

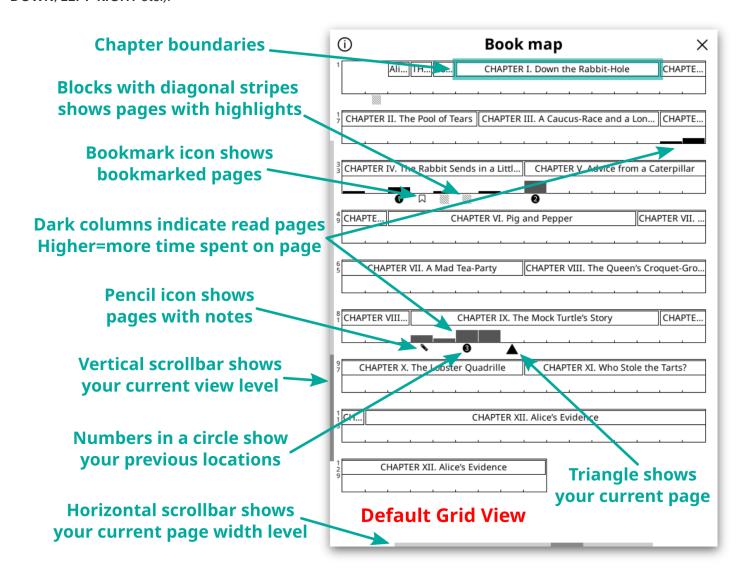

You can customize **Book Map** by changing these options:

- First try swiping **LEFT** and **RIGHT** along the bottom edge of the screen to change width of columns indicating pages and observe how it changes the scale of map
- Then try swiping **UP** and **DOWN** along the left edge of the screen to change chapter title depth and switch to the **Flat View**. See examples below.

In addition to default **Grid View** above, here you can see the **Flat View** on the left and **Grid View** without chapter titles on the right. Note the changing left vertical scrollbar between views. If you want to switch back to the default view, you can long-press the info icon at the upper left corner.

| <u>(i)</u>      | Book map                         | × | <b>(i)</b> | Book map | × |
|-----------------|----------------------------------|---|------------|----------|---|
| 1               |                                  |   | 1          |          |   |
| Alice's Adventu | ures in Wonderland               |   | 9          |          |   |
| THE MILLENN     | IUM FULCRUM EDITION 3.0          |   | 5          |          |   |
| Contents        |                                  |   | 7 3        | ₹        |   |
| CHAPTER I. Do   | own the Rabbit-Hole              |   | 1 0 9      |          |   |
| CHAPTER II. Th  | he Pool of Tears                 |   |            |          |   |
| CHAPTER III. A  | A Caucus-Race and a Long Tale    |   |            |          |   |
| CHAPTER IV. T   | he Rabbit Sends in a Little Bill |   |            |          |   |
| CHAPTER V. Ac   | dvice from a Caterpillar         |   |            |          |   |
| CHAPTER VI. P   | ig and Pepper                    |   |            |          |   |
| CHAPTER VII.    | A Mad Tea-Party                  |   |            |          |   |

#### **PAGE BROWSER**

Page Browser can be used to navigate between pages like in a photo album by showing thumbnails of the pages as a grid. You can open Page Browser by tapping on the Book Map or from the menu. You can also assign a gesture for quick access.

TOP BAR > Page browser

You can change the number of pages shown by swiping along the **TOP** and **LEFT** sides of screen. Icons on the bottom are the same as **Book Map**. Actually the bottom part is a linear version of the **Book Map**.

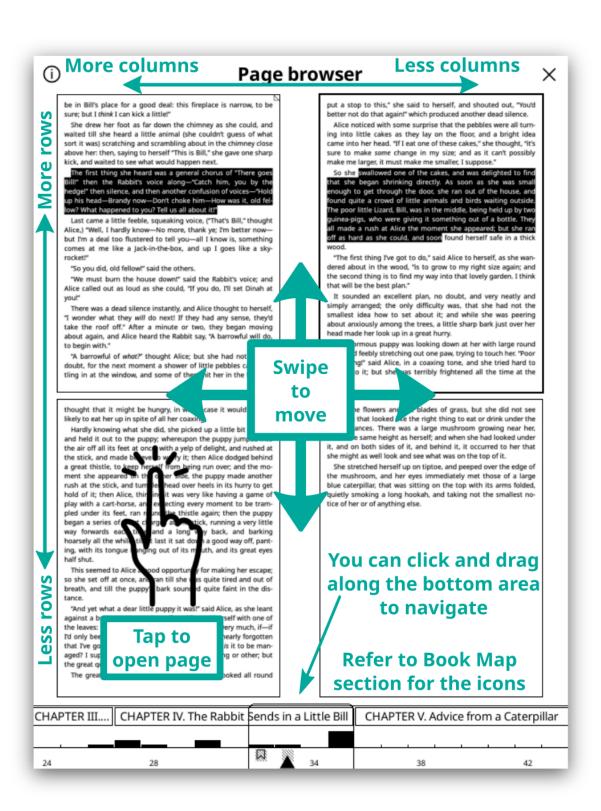

#### My PDF/DJVU document's page size is bigger than my screen.

#### How can I read a document like this on my smaller screen ?

There are many ways to read a PDF/DJVU document optimized for bigger (generally A4 or Letter) page sizes:

1. You can enable **REFLOW** from

Reflow tries to extract the text portion from your document (if it is available) and format it as a single column. Results are generally satisfactory. You can also set this as **DEFAULT** by tapping and holding on it.

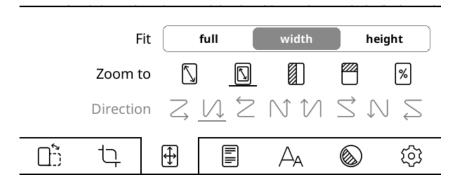

2. You can enable **ZOOM TO CONTENT** via this menu item you can see in the image above:

With this option KOReader tries to crop margins from your document so text may look bigger on your screen. You can set **FIT** to **WIDTH** in the same menu which will try to fit only page width instead of whole page, so your text will look bigger.

**3.** Also you can try to use your device in **LANDSCAPE** orientation. This will make your screen wider so your document may look big enough to read comfortably:

**4.** If you wish you can see your document at full size and scroll to read different parts. This is especially helpful with comic books.

First enable COLUMN MODE from this menu item:

Then select an appropriate flow direction for your document from the same menu:  $\preceq$   $\lor$   $\circlearrowleft$   $\circlearrowleft$   $\circlearrowleft$   $\circlearrowleft$   $\circlearrowleft$   $\circlearrowleft$ 

- For example if you are reading an article which has two columns, you will scroll down until the end of page reading left column then go to right upper side to continue reading right column:  $\bigvee$ 
  - Or if you are reading a comic book, you will go right>left down>right in a zigzag pattern:
  - For a Japanese comic book (right-to-left panel order) this might be the reverse:  $\stackrel{\textstyle extstyle }{\sim}$

In this mode you can also adjust **Horizontal / Vertical Overlap** and **Number of Columns** from the same menu to fit text on your screen better. Feel free to experiment with settings.

#### **EXPLANATIONS OF PDF SPECIFIC MENU ITEMS**

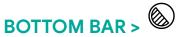

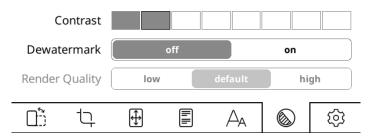

**CONTRAST** This setting adjusts black levels in your document. Be aware that same contrast value applies to both text and images in your document. If you set it very high, your images may become too dark to be readable.

**DEWATERMARK** Removes watermarks from the rendered document. It can also be used to remove gray backgrounds. This feature can convert a grayscale or color document to black & white to produce more contrast for easier reading.

**RENDER QUALITY (REFLOW MODE)** Sets the quality of text and image extraction processing and output. **HIGH** is more pleasing but it can be much slower (several seconds for page turn) than **DEFAULT** depending on your document. If your PDF/DJVU files are slow, this is the first setting you should check.

# BOTTOM BAR > (i)

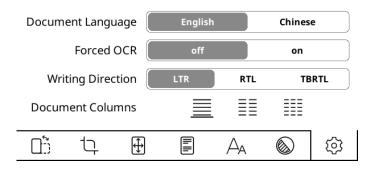

**DOCUMENT LANGUAGE** Sets the language to be used by the OCR engine.

**FORCED OCR** Force the use of OCR even if the document has a text layer

WRITING DIRECTION (REFLOW MODE) Text direction of original document. Set to RTL for languages like Arabic and Hebrew.

**DOCUMENT COLUMNS (REFLOW MODE)** Number of text columns in the original document.

# BOTTOM BAR >

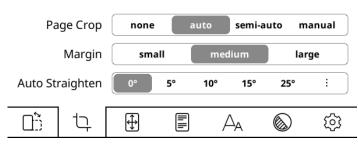

**AUTO STRAIGHTEN** feature can straighten the pages of a problematic document, for example pages of a PDF which are scanned with an angle. It is available in PDF, DJVU, CBZ/CBT documents and image files.

To enable, choose the maximum tilt angle which KOReader will try to correct. If it doesn't correct you might have to choose a bigger angle.

Note that this feature might slow down your reader depending on several factors.

#### **OCR (Optical Character Recognition)**

OCR (Optical Character Recognition) is the process of extracting text from images into machine readable format. In KOReader context, it is generally used for extracting text from scanned book pages in PDF files. KOReader relies on Tesseract Open Source OCR Engine for this task (<a href="https://github.com/tesseract-ocr/tessdoc">https://github.com/tesseract-ocr/tessdoc</a>).

In order to use this feature you need to:

- 1. Install Tesseract language data to your KOReader
- **2.** Add newly installed languages to koreader/defaults.lua configuration file (necessary only if your language is other than English or Chinese)

NOTE: Buttons on OCR menu has no function until you install the necessary Tesseract files.

Details of this process can be read in the related wiki page:

https://github.com/koreader/wiki/Dictionary-support#dictionary-lookups-in-scanned-pages

#### Panel Zoom (manga/comic)

This feature makes reading comic books easier on smaller screens. You can enable it while you are reading a PDF, DJVU, CBZ or CBT document via:

When this option is enabled, KOReader tries to find the boundaries of rectangular panels on the screen. If you long-tap on a panel, KOReader zooms in to that panel. As you can guess, this feature works best with comics that has clean panel boundaries. Procedure can be seen below:

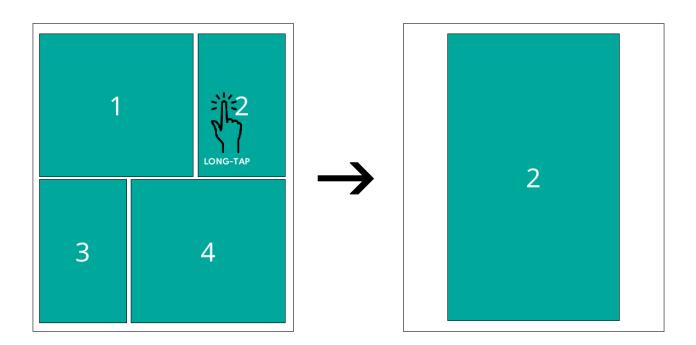

If you want to use this feature with other file types like EPUB, FB2, HTML or image files, you should open the file with a different engine: In the File Browser long-tap on the file name, tap Open with... and select MuPDF.

#### How can I transfer books, articles to my device?

KOReader supports PDF, EPUB, DJVU, MOBI, CBZ, CBT, DOCX, RTF, HTML, TXT, XPS, FB2, PDB, CHM and ZIP files.

KOReader can reflow PDF documents (this option can be found in the bottom menu while reading a fixed-layout document like PDF) to make them suitable for the small screens of e-readers. But for best results, you may want to convert your documents into more flexible EPUB format. You can use Calibre (<a href="https://calibre-ebook.com/">https://calibre-ebook.com/</a>) for all kinds of conversion between formats.

There are many ways to transfer your documents to your device. Note that you may need to restart KOReader to index the transferred documents (or refresh directory if you have Pocketbook/Android).

In addition to transferring files the same way you would with the built-in reader application, other options are available depending on your device:

- 1. USB Mass Storage mode within KOReader: This mode is available for KOBO and some CERVANTES devices.
- 2. Cloud storage (Dropbox/FTP/Webdav): To use this function you have to add accounts for a cloud storage server via menu shown below. Process is explained via INFO buttons while adding accounts:

- 3. SSH/SFTP access: KOReader can act like an SSH server, which you can access from a computer to transfer files. You can use an SFTP application (like Filezilla) or access via your file manager if your operating system supports. Check wiki for how-to: https://github.com/koreader/koreader/wiki/SSH
- 4. Calibre transfer: With the Calibre plugin you can send documents from your Calibre Library directly to your KOReader devices via a wifi connection. Check wiki for how-to: https://github.com/koreader/koreader/wiki/Calibre-wireless-connection
- **5. News downloader:** With this plugin you can download RSS and Atom news entries as HTML files. Check wiki for how-to: https://github.com/koreader/wiki/News-downloader
- **6. Wallabag:** With this plugin you can retrieve articles from WALLABAG, a server based read-it-later service like Pocket. Check wiki page for more info: <a href="https://github.com/koreader/koreader/wiki/Wallabag">https://github.com/koreader/koreader/wiki/Wallabag</a>

#### How can I control the backlight / frontlight of my screen?

You can control your screen light via this menu. If you have warm lighting (normal white LEDs+orange ones) you can control them separately from this dialog. You can also define a gesture for this dialog:

#### How can I change the screen displayed while sleeping?

You can choose a book cover or a custom image as screensaver via this menu:

You can use JPG/PNG files as screensaver (properly dithered grayscale images look best). Transfer the files from your computer into any folder on your device. And choose this folder as your screensaver folder via this menu:

Refer to this forum post for advanced information about screensaver images:

https://www.mobileread.com/forums/showpost.php?p=3728291&postcount=17

#### How can I see my battery consumption details?

You can see your detailed battery usage statistics via this menu item:

#### How can I see my system statistics?

You can see your system information like CPU / DISK SPACE / RAM usage via this menu item:

These are the types of gestures you can use to control KOReader. Some gestures have limitations regarding where they can be used on the screen and which directions are supported. These limitations are indicated below.

Note that some devices support only single touch. So multi-finger gestures are not available on them.

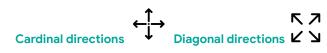

| ŽÝ, | TAP / DOUBLE TAP | Single or double tap with ONE finger - Anywhere on the screen                                                                                                    |
|-----|------------------|----------------------------------------------------------------------------------------------------|
|     | TAP AND HOLD     | Single tap and hold with ONE finger - Only on four corners                                                                                                    |
|     | TWO FINGER TAP   | Single tap with TWO fingers at the same time - Only on four corners                                                                                                    |
| 47  | ONE FINGER SWIPE | Swiping motion with ONE finger  - Screen edges  - Anywhere except edges                                                                                                    |
|     | TWO FINGER SWIPE | Swiping motion with TWO fingers at the same time  - Anywhere on the screen                                                                                                    |
| 4   | MULTISWIPE       | More than one swipe done after each other without lifting your finger. For example like drawing the letter <b>U=DOWN-RIGHT-UP</b> - Anywhere on the screen                                                              |
| M   | SPREAD AND PINCH | Same gesture as zooming in and out on a mobile phone, tablet etc.  - Anywhere on the screen  NOTE: This gesture may work less reliably depending on your device. If that's the case please choose another gesture type. |

Icons by Econceptive from the Noun Project

# **PREDEFINED GESTURES**

This table shows the available gestures when you install KOReader for the first time. You can change these gestures according to your preferences via:

Also at the end of this guide, you can find an empty version of the full gestures table for printing as a reference sheet for your modified gestures.

| TAP CORNER                       |                      |  |  |  |  |  |  |
|----------------------------------|----------------------|--|--|--|--|--|--|
| Top Left Corner                  | Toggle page flipping |  |  |  |  |  |  |
| Top Right Corner Toggle bookmark |                      |  |  |  |  |  |  |
| DOUBLE TAP                       |                      |  |  |  |  |  |  |
| Left Side                        | Go -10 pages         |  |  |  |  |  |  |
| Right Side                       | Go +10 pages         |  |  |  |  |  |  |
| ONE FINGER SWIPE                 |                      |  |  |  |  |  |  |
| Short diagonal swipe             | Full screen refresh  |  |  |  |  |  |  |

| MULTISWIPE               |                           |  |  |  |  |
|--------------------------|---------------------------|--|--|--|--|
| ←→                       | Back to previous location |  |  |  |  |
| →←                       | Go to latest bookmark     |  |  |  |  |
| ↓ ↑                      | Skim document             |  |  |  |  |
| ↑←                       | Bookmarks                 |  |  |  |  |
| ↑→                       | Table of contents         |  |  |  |  |
| ↓←                       | Show frontlight dialog    |  |  |  |  |
| $\downarrow \rightarrow$ | Toggle reflow             |  |  |  |  |
| →↑                       | History                   |  |  |  |  |
| ←↑                       | Book status               |  |  |  |  |
| $\rightarrow \downarrow$ | Go to page                |  |  |  |  |
| ←↓                       | Back                      |  |  |  |  |
| ↑ ↓ ↑                    | Previous chapter          |  |  |  |  |
| ↓ ↑ ↓                    | Next chapter              |  |  |  |  |
| <b>←→←</b>               | Open previous document    |  |  |  |  |
| →←→                      | Favorites                 |  |  |  |  |

Plugins are small applets that add various functions to your KOReader. You can enable/disable them via:

# 

| ght according to ambient light level (Only available on Kindle Voyage and Oasis) armth in devices with natural (yellow/orange) light and set Night Mode automatically spend or power off after specified periods of inactivity riod of inactivity (available on all e-ink devices except android os) er a set period of time tasks to run regularly in the background. age statistics of your device of a gesture four Calibre Library directly to your KOReader devices via Wifi connection.  c://github.com/koreader/koreader/wiki/Calibre-wireless-connection file browser and history  rerent book as a file (available on Android/PocketBook/reMarkable devices)  incal files or to Joplin (a note taking application) epetition (SM2) of highlight from your library Reader  KOReader that extends built-in dictionary and selection system ent automatic Wi-Fi disconnects                                                                                                    |
|----------------------------------------------------------------------------------------------------|
| spend or power off after specified periods of inactivity  riod of inactivity (available on all e-ink devices except android os)  er a set period of time  tasks to run regularly in the background.  age statistics of your device  o a gesture  rour Calibre Library directly to your KOReader devices via Wifi connection.  s://github.com/koreader/koreader/wiki/Calibre-wireless-connection  file browser and history  urrent book as a file (available on Android/PocketBook/reMarkable devices)  cal files or to Joplin (a note taking application)  expetition (SM2) of highlight from your library  Reader  KOReader that extends built-in dictionary and selection system  ent automatic Wi-Fi disconnects                                                                                                    |
| er a set period of time  tasks to run regularly in the background.  age statistics of your device  to a gesture  rour Calibre Library directly to your KOReader devices via Wifi connection.  El/github.com/koreader/koreader/wiki/Calibre-wireless-connection  file browser and history  Firent book as a file (available on Android/PocketBook/reMarkable devices)  Final files or to Joplin (a note taking application)  Repetition (SM2) of highlight from your library  Reader  KOReader that extends built-in dictionary and selection system  ent automatic Wi-Fi disconnects                                                                                                    |
| er a set period of time  tasks to run regularly in the background.  age statistics of your device  to a gesture  rour Calibre Library directly to your KOReader devices via Wifi connection.  Eligithub.com/koreader/koreader/wiki/Calibre-wireless-connection  file browser and history  Firent book as a file (available on Android/PocketBook/reMarkable devices)  Final files or to Joplin (a note taking application)  Repetition (SM2) of highlight from your library  Reader  KOReader that extends built-in dictionary and selection system  ent automatic Wi-Fi disconnects                                                                                                    |
| tasks to run regularly in the background.  age statistics of your device  of a gesture  rour Calibre Library directly to your KOReader devices via Wifi connection.  age://github.com/koreader/koreader/wiki/Calibre-wireless-connection  file browser and history  age://github.com/koreader/koreader/wiki/Calibre-wireless-connection  file browser and history  age://github.com/koreader/koreader/wiki/Calibre-wireless-connection  file browser and history  age://github.com/koreader/koreader/wiki/Calibre-wireless-connection  file browser and history  age://github.com/koreader/koreader/wiki/Calibre-wireless-connection  file browser and history  age://github.com/koreader/koreader/wiki/Calibre-wireless-connection  file browser and history  age://github.com/koreader/koreader/wiki/Calibre-wireless-connection  file browser and history  age://github.com/koreader/koreader/wiki/Calibre-wireless-connection  file browser and history  age://github.com/koreader/koreader/wiki/Calibre-wireless-connection  file browser and history  age://github.com/koreader/koreader/wiki/Calibre-wireless-connection  file browser and history  age://github.com/koreader/koreader/wiki/Calibre-wireless-connection  file browser and history  age://github.com/koreader/wiki/Calibre-wireless-connection  file browser and history  age://github.com/koreader/wiki/Calibre-wireless-connection  file browser and history  age://github.com/koreader/wiki/Calibre-wireless-connection  file browser and history  age://github.com/koreader/wiki/Calibre-wireless-connection  file browser and history  age://github.com/koreader/wiki/Calibre-wireless-connection  file browser and history  age://github.com/koreader/wiki/Calibre-wireless-connection  file browser and history  age://github.com/koreader/wiki/Calibre-wireless-connection  age://github.com/koreader/wiki/Calibre-wireless-connection  age://github.com/koreader/wiki/Calibre-wireless-connection  age://github.com/koreader/wiki/Calibre-wireless-connection  age://github.com/koreader/wiki/Calibre-wireless-connection  age://github.com/kor |
| tasks to run regularly in the background.  age statistics of your device  o a gesture  our Calibre Library directly to your KOReader devices via Wifi connection.  c://github.com/koreader/koreader/wiki/Calibre-wireless-connection  file browser and history  rrent book as a file (available on Android/PocketBook/reMarkable devices)  cal files or to Joplin (a note taking application)  epetition (SM2) of highlight from your library  Reader  KOReader that extends built-in dictionary and selection system  ent automatic Wi-Fi disconnects                                                                                                    |
| age statistics of your device of a gesture four Calibre Library directly to your KOReader devices via Wifi connection.  i://github.com/koreader/koreader/wiki/Calibre-wireless-connection  file browser and history  irrent book as a file (available on Android/PocketBook/reMarkable devices)  irrent book as a file (available on Android/PocketBook/reMarkable devices)  irrent book as a file (available on Indroid/PocketBook/reMarkable devices)  irrent book as a file (available on Indroid/PocketBook/reMarkable devices)                                                                                                    |
| o a gesture  Your Calibre Library directly to your KOReader devices via Wifi connection.  Yellighthub.com/koreader/koreader/wiki/Calibre-wireless-connection  File browser and history  File browser and history  File browser and |
| rour Calibre Library directly to your KOReader devices via Wifi connection.  i://github.com/koreader/koreader/wiki/Calibre-wireless-connection  file browser and history  rrent book as a file (available on Android/PocketBook/reMarkable devices)  ical files or to Joplin (a note taking application)  epetition (SM2) of highlight from your library  Reader  KOReader that extends built-in dictionary and selection system  ent automatic Wi-Fi disconnects                                                                                                    |
| c://github.com/koreader/koreader/wiki/Calibre-wireless-connection file browser and history  rent book as a file (available on Android/PocketBook/reMarkable devices)  real files or to Joplin (a note taking application)  repetition (SM2) of highlight from your library  Reader  KOReader that extends built-in dictionary and selection system  rent automatic Wi-Fi disconnects                                                                                                    |
| file browser and history  rrent book as a file (available on Android/PocketBook/reMarkable devices)  real files or to Joplin (a note taking application)  epetition (SM2) of highlight from your library  Reader  KOReader that extends built-in dictionary and selection system  ent automatic Wi-Fi disconnects                                                                                                    |
| rrent book as a file (available on Android/PocketBook/reMarkable devices) cal files or to Joplin (a note taking application) epetition (SM2) of highlight from your library Reader KOReader that extends built-in dictionary and selection system ent automatic Wi-Fi disconnects                                                                                                    |
| cal files or to Joplin (a note taking application) epetition (SM2) of highlight from your library Reader KOReader that extends built-in dictionary and selection system ent automatic Wi-Fi disconnects                                                                                                    |
| epetition (SM2) of highlight from your library Reader KOReader that extends built-in dictionary and selection system ent automatic Wi-Fi disconnects                                                                                                    |
| Reader  KOReader that extends built-in dictionary and selection system  ent automatic Wi-Fi disconnects                                                                                                    |
| KOReader that extends built-in dictionary and selection system ent automatic Wi-Fi disconnects                                                                                                    |
| ent automatic Wi-Fi disconnects                                                                                                    |
|                                                                                                    |
| b Calde                                                                                                    |
| hive folder                                                                                                    |
| ntries and saves them as HTML files. Check the wiki for how-to:                                                                                                    |
| reader/wiki/News-downloader                                                                                                    |
| rom online catalogs                                                                                                    |
| heral vision to read more quickly. Check this YouTube video to see how it works: <u>How to</u>                                                                                                    |
| Minutes (Tim Ferriss)                                                                                                    |
| gs to make switchable profiles                                                                                                    |
| ess across different KOReader devices.                                                                                                    |
| s://github.com/koreader/koreader/wiki/Progress-sync                                                                                                    |
| poard content                                                                                                    |
| message after a user defined time                                                                                                    |
| istics and reading speed for use in chapter/book remaining time estimations                                                                                                    |
| er SSH protocol. You can access via FTP applications or even your file manager if it supports.                                                                                                    |
| https://github.com/koreader/koreader/wiki/SSH                                                                                                    |
| ation like CPU / DISK SPACE / RAM usage via this plugin                                                                                                    |
| TOP BAR > = > Help > System statistics                                                                                                    |
| ) on your device that can run full terminal apps                                                                                                    |
| edit plain text files                                                                                                    |
| ith NTP servers                                                                                                    |
| UTIVITY SELVETS                                                                                                    |
| ocument before it is loaded based on external factors                                                                                                    |
|                                                                                                    |
| t d                                                                                                    |

# TIPS AND TROUBLESHOOTING

#### **TIPS**

#### **Updating KOReader**

KOReader can update itself over Wi-Fi. Trigger the check via this menu item:

TOP BAR > = > Update > Check for update

If there is an update available, a dialog will be shown. After confirming the update, KOReader will download the necessary files and restart itself.

#### Optimizing EPUB/PDF documents for your mobile reader device

Most widely used applications for converting or optimizing your document for your mobile reading device are Calibre (EPUB, Kindle focused) and K2pdfopt (PDF focused).

Calibre can convert your documents between many formats. It also has a built-in editor that allows you to edit e-books (and fix problems) in the most popular e-book formats, EPUB and Kindle. <a href="https://calibre-ebook.com/">https://calibre-ebook.com/</a>

**K2pdfopt** optimizes PDF/DJVU files for mobile e-readers and smartphones. It works well on multi-column PDF/DJVU files and can re-flow text even on scanned PDF files. It can also be used as a general PDF copying/cropping/re-sizing/OCR-ing manipulation tool. <a href="https://www.willus.com/k2pdfopt/">https://www.willus.com/k2pdfopt/</a>

**SingleFile** is a browser extension for Mozilla Firefox, Google Chrome and Microsoft Edge. This extension allows saving a web page as a single .html file with all resources (images, stylesheets, scripts) embedded.

https://github.com/gildas-lormeau/SingleFile#install

#### Optimizing manga for your mobile reader device

If you like reading manga books on your e-ink device there are some tips that can make your experience better. Preparing your own manga files is the best solution if you're not satisfied with how comics look on your device.

#### - File type

File types like MOBI and EPUB are not suitable for handling primarily image content (e.g., manga/comics). **MOBI** support in KOReader is minimal to nonexistent, and **EPUB**'s text rendering priorities can cause problems when showing full-page images (for further technical details: <a href="https://github.com/koreader/koreader/sues/9163#issuecomment-1146637205">https://github.com/koreader/koreader/sues/9163#issuecomment-1146637205</a>).

Your best option is building a **CBZ** file which works better in KOReader. A file with .cbz extension is a comic book archive file that is a collection of zipped images. It saves multiple images, commonly .png or .jpeg files, organized into pages of the comic. KOReader can also open **CBT** files, which are similar to **CBZ** files but use **TAR** compression.

Easiest way to convert a manga to CBZ is to get the manga as images from various websites, then convert them using Kindle Comic Converter (<a href="https://github.com/ciromattia/kcc">https://github.com/ciromattia/kcc</a>). There are some useful settings like auto-rotating two-page splits to landscape and applying dithering so that eink-rendered gradients are smoothly dithered without jagged layers.

#### - Resolution

The best results can be achieved by resizing your images to exactly your e-reader screen size. A screen-specific **CBZ** which targets the exact screen size of the device, prevents rescaling during reading. KOReader downscales your images to your screen size while reading but this is not recommended because KOReader adds a dithering pass before scaling and this causes loss of quality.

But if you want to use your hand made CBZ on more than one device or you want to preserve high resolution for future proofing, your best option might be to make the CBZ for your highest resolution device. Or pick an arbitrary "high" resolution,

possibly one that matches the source. **300 PPI** or better (up to **450** or even **600**), unless the source is lower of course. If we assume a screen size of **8"**, **1500 × 2000** is a good target resolution. For bigger images, you should try it on your device and see whether it can deal with it. Especially old Kindles with low memory can struggle with sizes like **3000 × 4000** for example. If you're automating the process, it might be worth considering creating both a lower and higher quality version (e.g., at **200/400** or **300/600** DPI).

**Note:** KOReader doesn't parse **<spine page-progression-direction="rtl">** attribute of the books. So it doesn't change page turning direction even though the file was created with right-to-left reading. Users can switch this via:

#### Previewing the fonts on your device

KOReader can generate a document with sample text rendered with all the fonts installed on your device. This allows you to quickly compare the look and features of the fonts like ligatures and character sets in non-Latin scripts like Greek, Hebrew or Chinese. You can access this feature via:

#### Switching between documents quickly

If you need to switch between two documents (when comparing them for example), there is a quicker way than going through the **File Browser**. KOReader can open the last document with a gesture ( multiswipe). If you define a gesture's action as **Open previous document**, you can switch between two documents quickly similar to **Alt+Tab** feature on the desktop computers. You can find this feature under:

Also you can use the **History** dialog to switch between documents quickly. The history screen can be opened with the 

† multiswipe gesture. You can also define any other gesture for this too of course.

#### Applying current defaults to an already opened book

When you adjust your document defaults like **default line spacing** or **default contrast**, this new value will only be used for the new documents you open after the change. Your already opened books will look the same. For example, if you change your default **FONT**, you will probably adjust **FONT WEIGHT** and **LINE SPACING** to more suitable values for this new font. Then probably you will want to apply these changes to all your opened books. With this feature you don't need to change these values manually in all your opened books.

You can easily apply these changes to your already opened books by choosing:

When you click this option, your current book will reset to latest defaults you set. Don't worry, this will only change the appearance of the book. Your reading position, highlights, notes and bookmarks will be preserved.

#### **Installing new dictionaries**

To use the dictionary lookup function, first you need to install one or more dictionaries in the StarDict format. KOReader has an inbuilt dictionary installation system:

Your downloaded dictionary will be available when you tap and hold a word in your document.

A list of freely available dictionaries can be found on the Firedict site:

https://tuxor1337.frama.io/firedict/dictionaries.html

For details about install procedure you can check the related GitHub wiki page:

https://github.com/koreader/koreader/wiki/Dictionary-support

#### **Avoiding clicking links accidentally**

If your document has links and you are accidentally clicking them while turning the page or using other gestures, you can turn off **following links by tapping** via this menu item:

After disabling this setting, to follow a link you have to long-tap on it and select **Follow link** from the popup menu. If you have the opposite problem and you want to make tapping links easier, you can enable **Allow larger tap area around links** from the same menu.

#### **Optimizing your battery life**

Li-ion batteries experience more degradation at the extreme ends of their charge levels. To minimize this degradation and extend your battery life, you can limit your minimum discharge level to **20%** and maximum charge level to **80%** (as in electric vehicles and some newer phones). Which means you start charging your device when the battery goes down to 20% and unplug when it reaches 80% (or 25%-75% if you are extra cautious).

KOReader can warn you by showing an alert when charge level reaches your defined limits:

#### Keeping an eye on your memory usage

In older Kindle devices some of our users reported crashes due to limited memory. KOReader memory usage can go up if you open many files in one session. Especially PDF's increase this amount. You can add a memory indicator to your **STATUS**BAR and restart KOReader if this value gets high, to avoid crashes or reboots.

Also you can configure KOReader to restart automatically if memory usage reaches a threshold via:

#### **TROUBLESHOOTING**

#### My status bar disappeared

Probably you tapped on **STATUS BAR** touch zone (check **USER INTERFACE** section to see an overview of touch zones) and hid your status bar. You can bring it back by tapping the same zone. Check "How can I configure status bar?" section to see details.

#### KOReader can't write to the SD card

In Android devices KOReader can't write to the external storage due to Android system restrictions. If you want to change your screenshot saving location, be careful to choose your device's internal storage.

#### My PDF/DJVU files are slow

If you set your **RENDER QUALITY** to **HIGH** text will be more pleasing but it can be much slower (several seconds for page turn) than **DEFAULT** depending on your document. If your PDF/DJVU files are slow, this is the first setting you should check.

#### **Ghosting and residue when turning pages**

Even if KOReader is set to **full refresh after every page**, you may still see some ghosting/residue after turning pages. This is a limitation of e-ink screen technology and can be observed on the latest generation devices, especially while reading mixed content (text+images) documents. As a workaround, you can refresh one more time manually after turning the page to get rid of these artifacts if they bother you (**short diagonal swipe** gesture by default).

#### Sleep cover problems

Sleep covers generally use a magnet embedded in the cover which enables wake up and sleep events via triggering a sensor in your device. In some cases like misaligned magnets, weak magnets etc. this triggering can be problematic. If you are having problems with waking up your device with your cover, you can disable this feature via this menu:

TOP BAR > OP Device > Ignore all sleep cover events

#### Backing up your KOReader settings

In rare cases that you want to backup and restore your KOReader with all your settings, you can backup these folders and files under the KOReader installation directory. Then you can overwrite them after a clean installation to restore your settings:

Folders:

settings

data/cr3.ini

styletweaks

defaults.persistent.lua
history.lua
settings.reader.lua

Files under data/dict/ and /data/tessdata/ directories (if they exist)

Note that your individual book settings and highlights are kept in the same directory as your books. You can back them up separately if you wish.

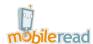

You can find other KOReader users on MobileRead forums https://www.mobileread.com/forums/forumdisplay.php?f=276

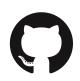

You can report problems by opening an issue on our GitHub page <a href="https://github.com/koreader/koreader/koreader/">https://github.com/koreader/koreader/</a>

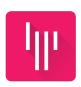

You can find us at Gitter chat https://gitter.im/koreader/koreader

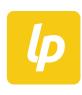

You can support the project via Liberapay https://liberapay.com/KOReader

## **GESTURES REFERENCE SHEET**

Gesture Manager doesn't have an overall view for all defined gestures. Especially if you have many gestures defined, situation can become confusing. You can print this page and write down your personal gestures as a reference.

| Spread              | Pinch                    |  |  |  |  |
|---------------------|--------------------------|--|--|--|--|
| TAP CORNER          | HOLD CORNER              |  |  |  |  |
| Top Left Corner     | Top Left Corner          |  |  |  |  |
| Top Right Corner    | Top Right Corner         |  |  |  |  |
| Bottom Left Corner  | Bottom Left Corner       |  |  |  |  |
| Bottom Right Corner | Bottom Right Corner      |  |  |  |  |
|                     | WO FINGER TAP CORNER     |  |  |  |  |
| Top Left Corner     | Top Right Corner         |  |  |  |  |
| Bottom Left Corner  | Bottom Right Corner      |  |  |  |  |
| ,                   | DOUBLE TAP               |  |  |  |  |
| Left Side           | Right Side               |  |  |  |  |
| Top Left            | Top Right                |  |  |  |  |
| Bottom Left         | Bottom Right             |  |  |  |  |
| ·                   | ONE FINGER SWIPE         |  |  |  |  |
| Top Edge ←          | Top Edge →               |  |  |  |  |
| Left Edge 1         | Right Edge <b>1</b>      |  |  |  |  |
| Left Edge ↓         | Right Edge ↓             |  |  |  |  |
| Bottom Edge ←       | Bottom Edge →            |  |  |  |  |
| ·                   | TWO FINGER SWIPE         |  |  |  |  |
| <b>↑</b>            | K                        |  |  |  |  |
| <b>1</b>            | 7                        |  |  |  |  |
| ←                   | ∠                        |  |  |  |  |
| <b>→</b>            | 7                        |  |  |  |  |
|                     | MULTISWIPE               |  |  |  |  |
| ←→                  | ↑←                       |  |  |  |  |
| →←                  | ↑→                       |  |  |  |  |
| ↑↓                  | ↓←                       |  |  |  |  |
| ↓ ↑                 | $\downarrow \rightarrow$ |  |  |  |  |